# <span id="page-0-0"></span>Merchant Requesting a Tablet Workflow

If a merchant has reached out asking for a tablet, please check with the merchant if they are requesting a tablet for the first time or a tablet replacement:

Tablets take an average of 3-4 business days to ship.

## If the mx is requesting a tablet for the first time:

Use this workflow if a Merchant inquires about receiving a tablet or not having a tablet.

#### **Examples:**

*"I'm getting orders but I never got a tablet."*

*"I was supposed to get a tablet."*

*"The sales rep said they ordered me a tablet."*

*"I heard you guys give restaurants tablets. Can I get a tablet?"*

*"I don't want to use email/fax/phone anymore. Can I have a tablet?"*

- If the merchant has a deck ranking of Enterprise or King or Ace, do not send "Tablet Fee" email macros these account types. They will receive a tablet free of charge. Please check to make sure they don't already have an equipment request [case.](https://docs.google.com/document/d/16Fb1oivmcNKz-eJntqCk_0q7WZI7nfK2x-RitrswiL4/edit#heading=h.q0ccwlpv55eo)
	- If not, create a "Protocol [Upgrade"](https://docs.google.com/document/d/16Fb1oivmcNKz-eJntqCk_0q7WZI7nfK2x-RitrswiL4/edit#heading=h.51zqeajqs56z) request case and let them know that once their tablet request is approved and shipped, they will receive the FedEx tracking information and an email letting them know their tablet is on the way if they provide a store-level contact email. Please put a note in the case notes that you are sending them a tablet and the tablet case #.
- If the merchant does **not** have a deck ranking of Enterprise or King or Ace, please send them the "Tablet Fee" email macro. Please make a note in the case notes that the merchant doesn't hit deck ranking.
	- If the merchant replies back and agrees to a tablet fee, please create the tablet case and escalate the case to the "Account Management" queue for the escalated team to add the tablet fee.
	- $\circ$  If the merchant pushes back on the tablet fee, please escalate the case to the "Account Management" queue

# If the mx is requesting a tablet replacement:

Use this workflow if a Merchant is saying their tablet is broken, they want a new tablet, or they want a replacement.

#### **Examples:**

*"My tablet isn't charging/turning on."*

*"My tablet screen isn't working."*

*"My tablet is cracked."*

*"We lost the tablet."*

*"The tablet was stolen."*

*"My tablet is broken."*

*"I want to replace my tablet."*

*"I need a new tablet."*

*"I have an iPad and it's not working."*

1) Make sure the merchant is experiencing a hardware issue and not a software issue before replacing the tablet. Please do not replace for software issues. If the merchant is experiencing an issue not listed in the table, please do not replace.

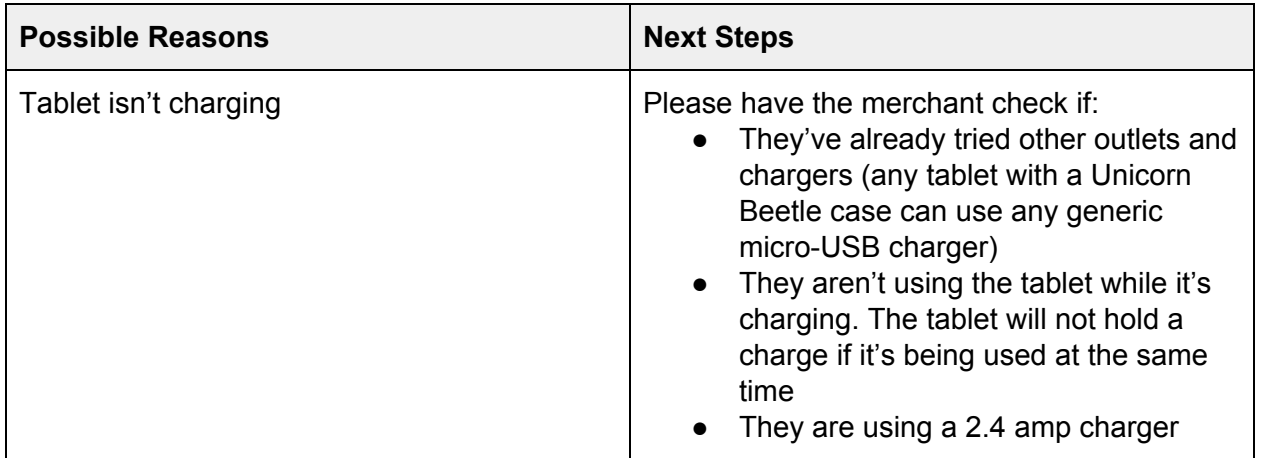

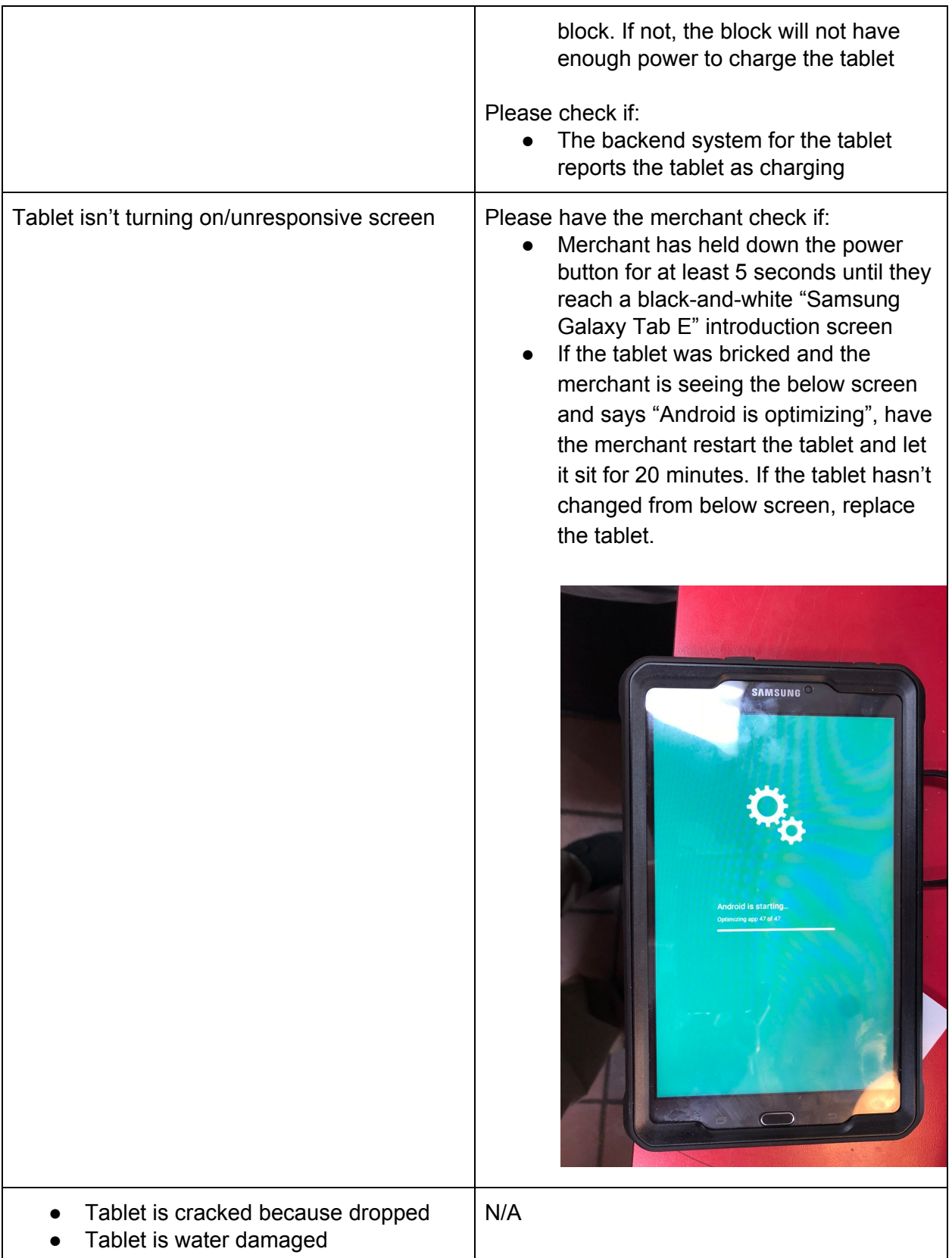

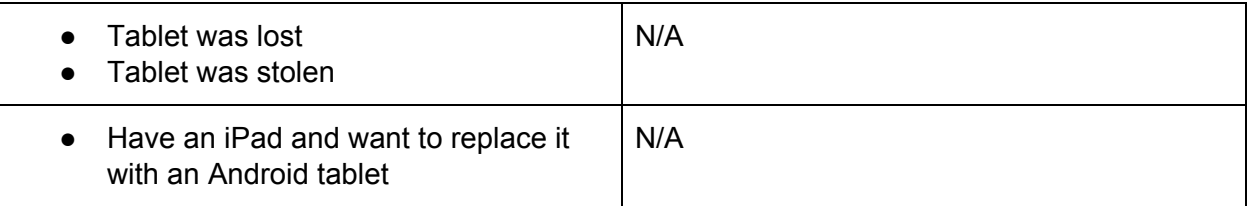

- 2) Make sure the merchant doesn't already have a recent equipment [request](https://docs.google.com/document/d/16Fb1oivmcNKz-eJntqCk_0q7WZI7nfK2x-RitrswiL4/edit#heading=h.q0ccwlpv55eo) case.
	- a) **If yes**, let the merchant that once their tablet request is approved and shipped, they will receive the FedEx tracking information and an email letting them know their tablet is on the way if they provide a store-level contact email
	- b) If not, create a equipment [request](https://docs.google.com/document/d/16Fb1oivmcNKz-eJntqCk_0q7WZI7nfK2x-RitrswiL4/edit#heading=h.51zqeajqs56z) case and mark the request type accordingly. Please mark in the case notes that you have created a tablet replacement case and put the case number.

NOTE: All tablet replacements are free of charge to the merchant

# Merchant Checking Equipment Status

Use this workflow if a Merchant inquires about the status of their tablet hardware request.

### **Examples:**

*"I asked for a tablet 7 days ago… is it coming? And if it is, where is it?"*

*"I was supposed to get a printer. Where is it?"*

*"Someone told me that they'd send me a replacement tablet… where is it?"*

*"The sales rep said they ordered a tablet for me. Where is it?"*

Check to see if an equipment request has been submitted by checking the Merchant's cases in their account view page in SFDC.

- 1. Navigate to the merchant's **Business Account Page**
- 2. Open the full list of cases

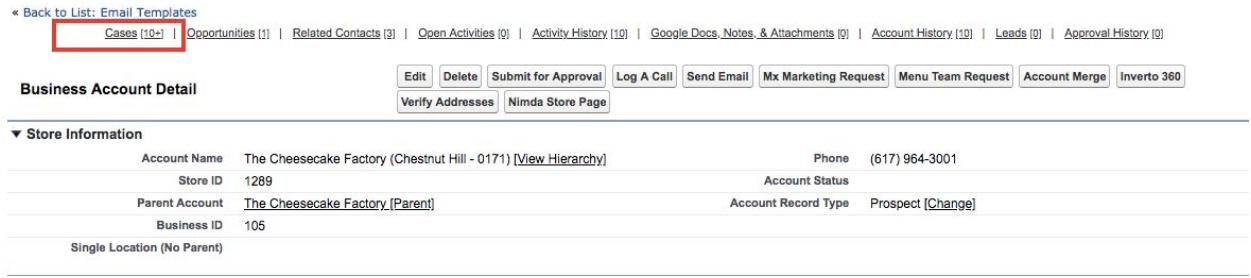

3. Sort the **Case Record Type** so the arrow is pointing downwards. This will pull up all Case Record Types that are marked as "**Tablet Requests**." Look at the most recently opened Tablet Request case.

#### *All equipment requests for tablets/printers will have the Case Record Type "Tablet Request" even if there's a printer/return label/etc.*

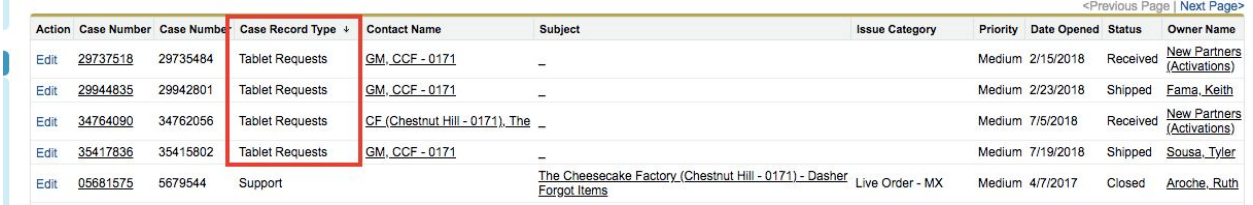

4. Click on the recent "Tablet Request" case and check the **Case Status.**

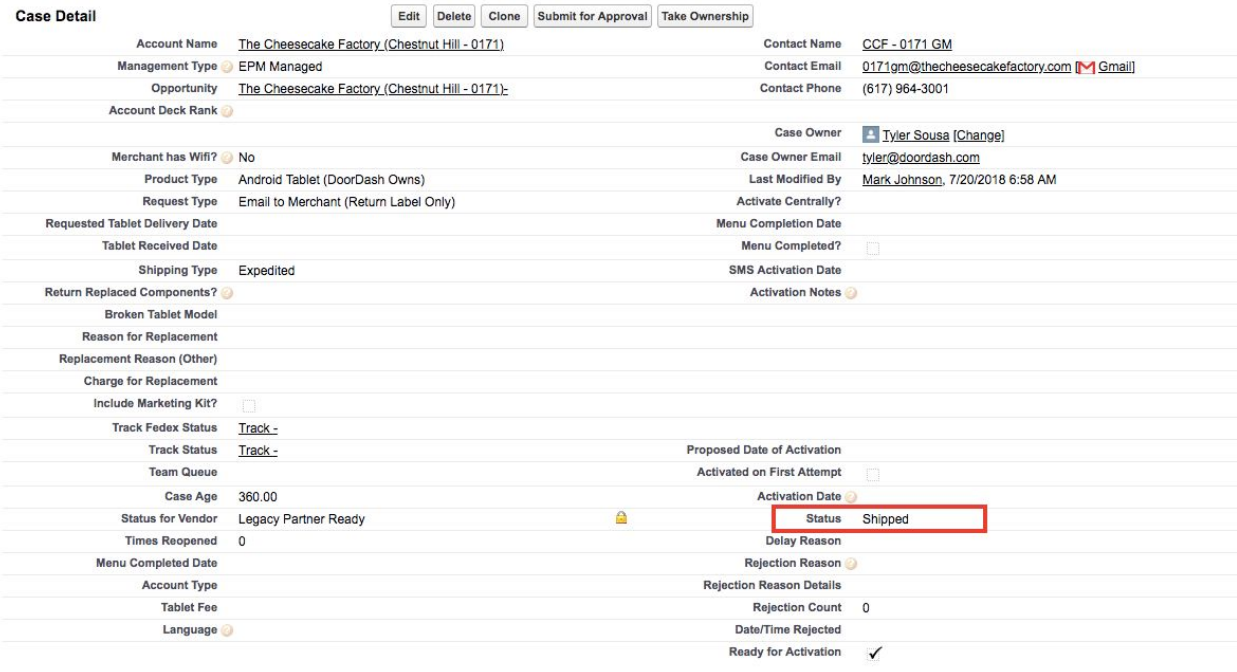

- a. **Open or Approved**: The request for a tablet has been approved by the Operational team. Explain that the request has been approved by the appropriate team and will be shipped out the day of approval with an average shipping time of 3-4 business days.
- b. **Shipped**: The new tablet is on its way to the merchant. Explain to the merchant their tablet request has been approved and shipped out. Provide the merchant with the FedEx tracking information.
- i. Note: If the **request type** is **Email to Mx (Return Label Only)**, **Shipped** as a **Case Status** just means a return label has been emailed to the merchant.
- c. **Received**: The new tablet has been received by the merchant. Provide the Merchant with the FedEx tracking link that will have the date it was received and who signed for the delivery.
- 5. Click on "**FedEx Track Status**" link for the tracking information. You can copy + paste the link to send to merchants.

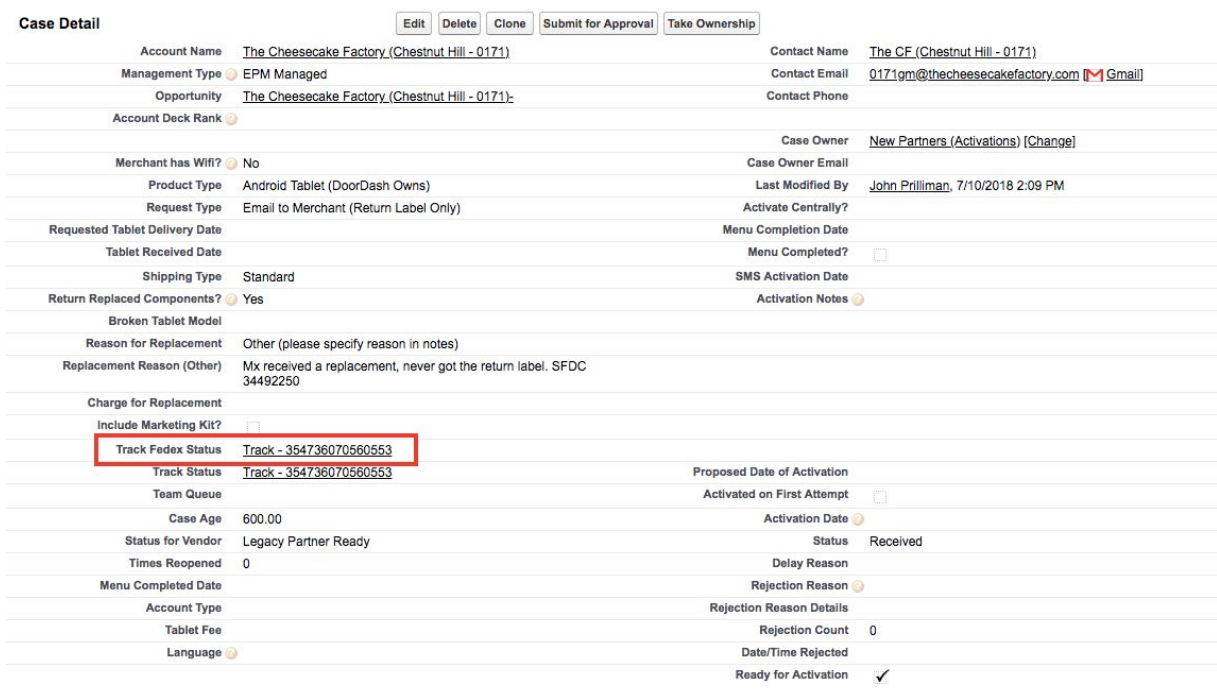

If you are unable to confirm any cases that have **Tablet Requests** in the **Case Record Type** field and you have checked that the merchant is suited for an [equipment](https://docs.google.com/document/d/16Fb1oivmcNKz-eJntqCk_0q7WZI7nfK2x-RitrswiL4/edit#heading=h.9vgpeh599eud) request, please populate an [equipment](#page-0-0) case.

# Merchant Printer Product Info & Troubleshooting Support

Use this workflow if a Merchant is having difficulties with their printer.

#### **Examples:**

```
"My printer isn't working."
```

```
"The printer isn't printing tickets correctly."
```
If the merchant is having printer difficulty, please make sure the merchant is using a printer compatible with the Order Manager App.

## Step 1: Ask merchant what printer model do they have?

- **Bluetooth:** Star Micronics (Model: TSP654IIBi2-24 GRY US T) (Part Number: 39481270)
	- Tell merchant to search for the model name on the printer. It will be located on the white flat surface at the front of the printer.

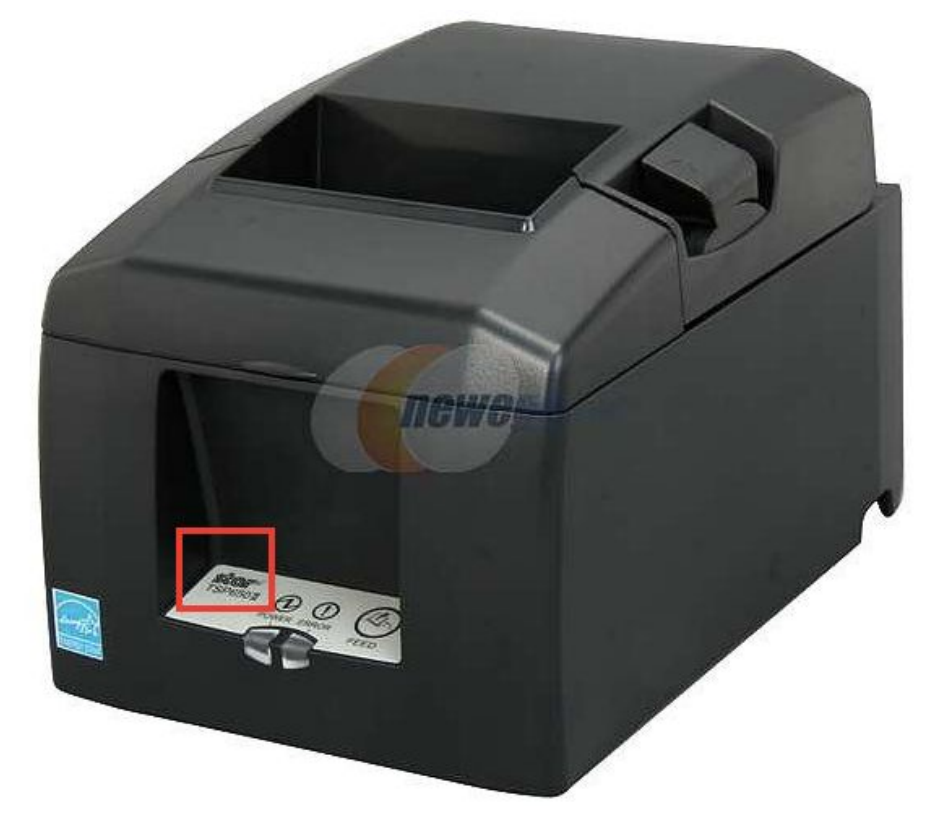

- **Wifi:** Epson Tm-u220b
	- The printer will have "EPSON" on the front of it.

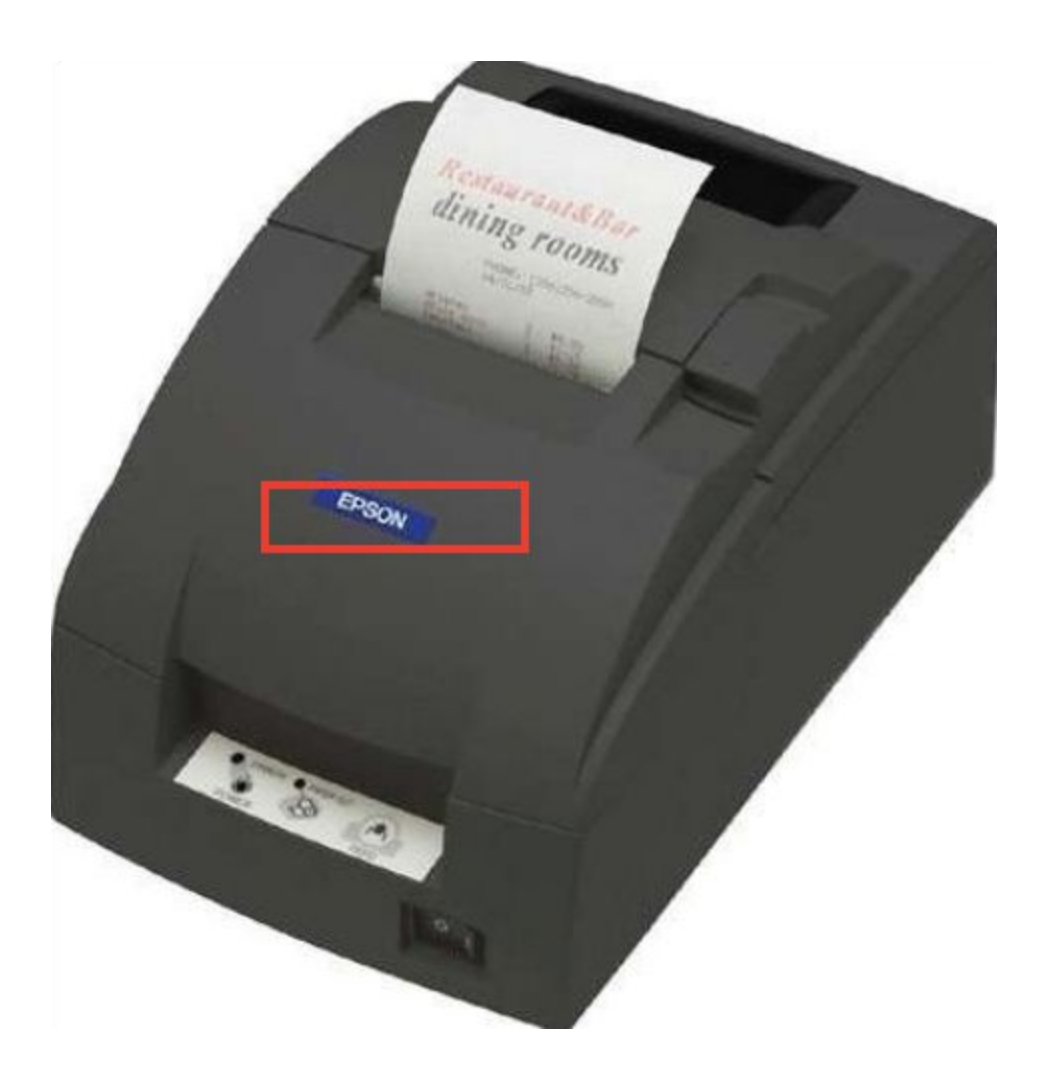

If the merchant has an **Epson Tm-u220b wifi printer** and is having issues, please replace their printer. Please explain to the merchant why:

"We will no longer be supporting Epson printers moving forward. We can replace your Epson printer with a Star Bluetooth printer more optimized for our app. If you choose to replace your printer, you will receive a new tablet and printer. Our printers go out pre-paired with a tablet for easiest setup. You will also receive a return label with your tablet and printer. Please return your previous tablet and printer."

After merchant has approved replacement of their printer, please create an [equipment](https://docs.google.com/document/d/16Fb1oivmcNKz-eJntqCk_0q7WZI7nfK2x-RitrswiL4/edit#heading=h.51zqeajqs56z) request with "**Ship to Merchant (Tablet, Printer, Return Label)**" as the **request type** to get the old printer/tablet returned.

## Not Receiving Orders

Use this workflow when the merchant says they aren't receiving orders.

## **Examples:**

*"My tablet isn't receiving orders."*

*"We have a tablet but we aren't getting orders on it."*

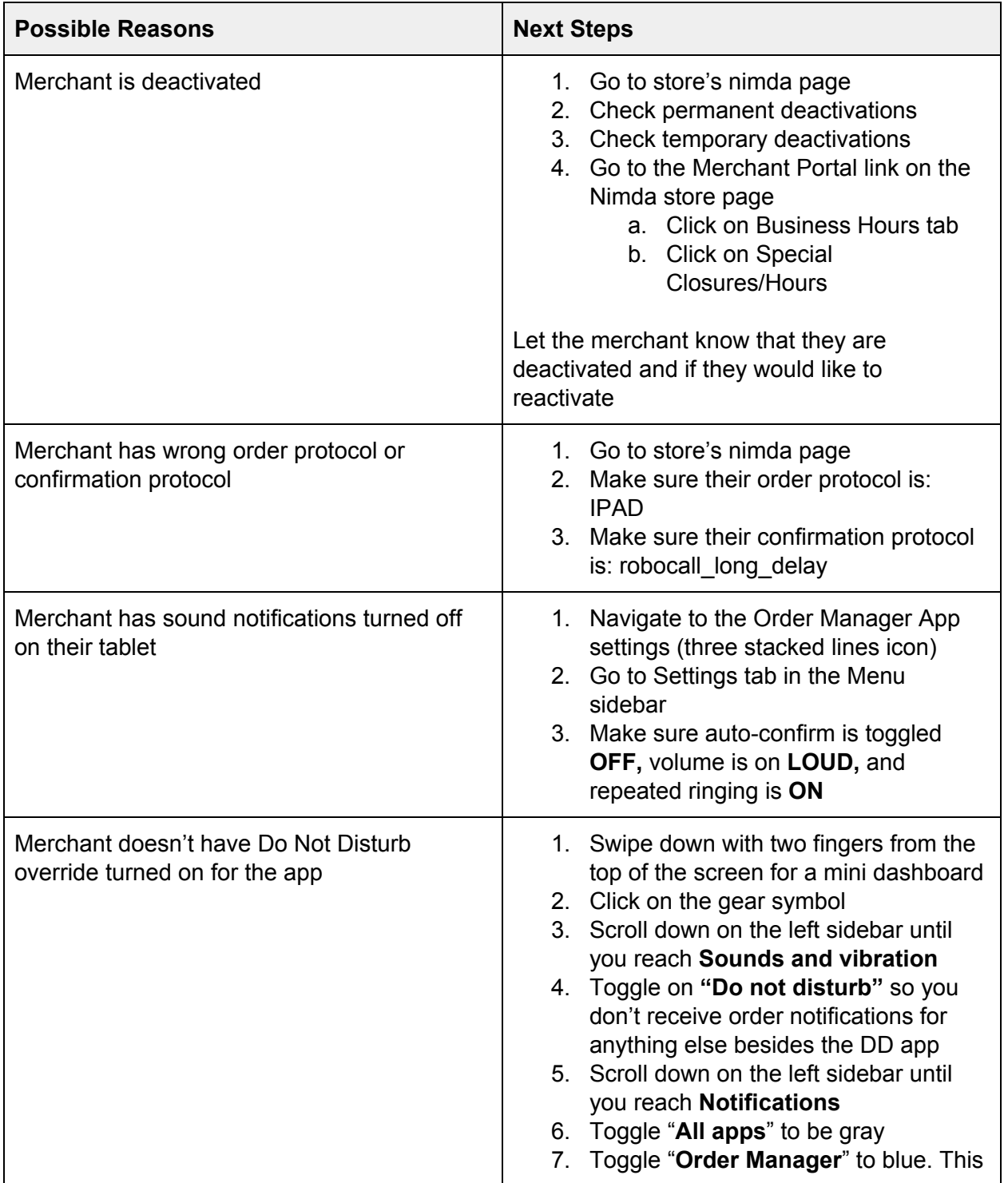

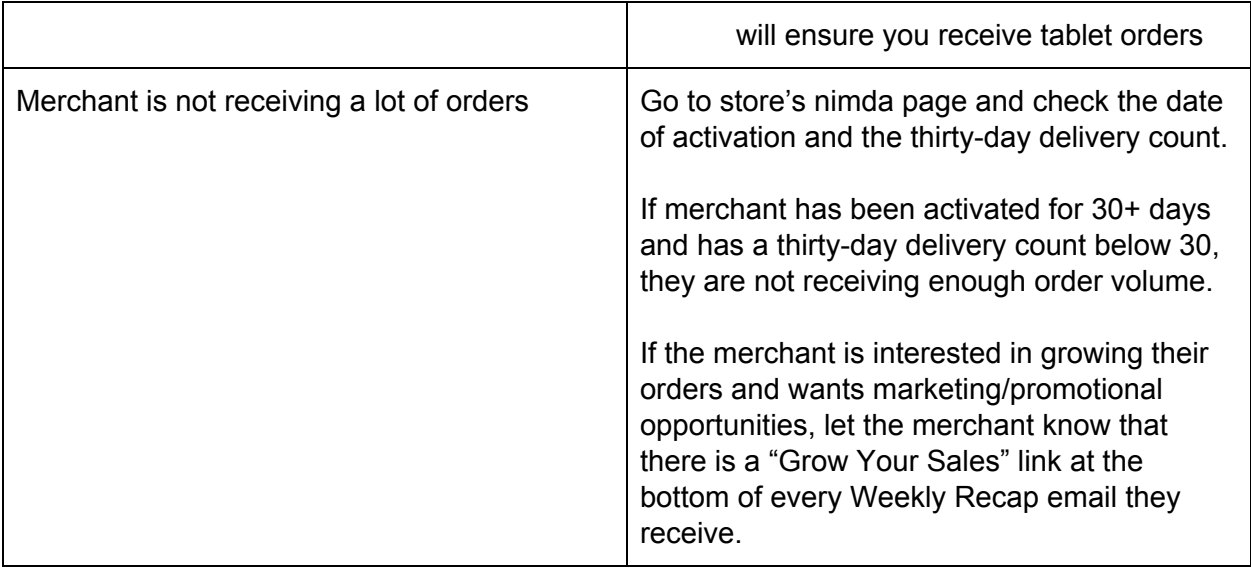

If the merchant is not receiving orders and none of the above possible reasons are applicable, please either change the merchant's order protocol or temporarily deactivate them

## Having Sound Issues

Use this workflow when the Merchant says their tablet isn't making noise.

### **Examples;**

*"My tablet isn't beeping."*

*"My tablet isn't notifying us of orders."*

*"My tablet isn't making noise."*

Have the merchant navigate to the Order Manager App settings (clicking the icon with the three stacked bars)

Go to **Settings** in the menu sidebar

Once there, make sure auto-confirm is toggled **OFF**, the volume is on **LOUD**, and repeated ringing is **ON**.

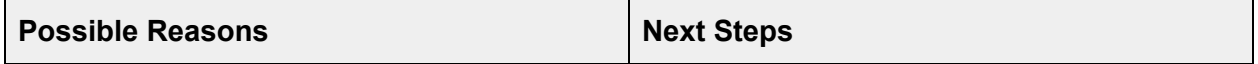

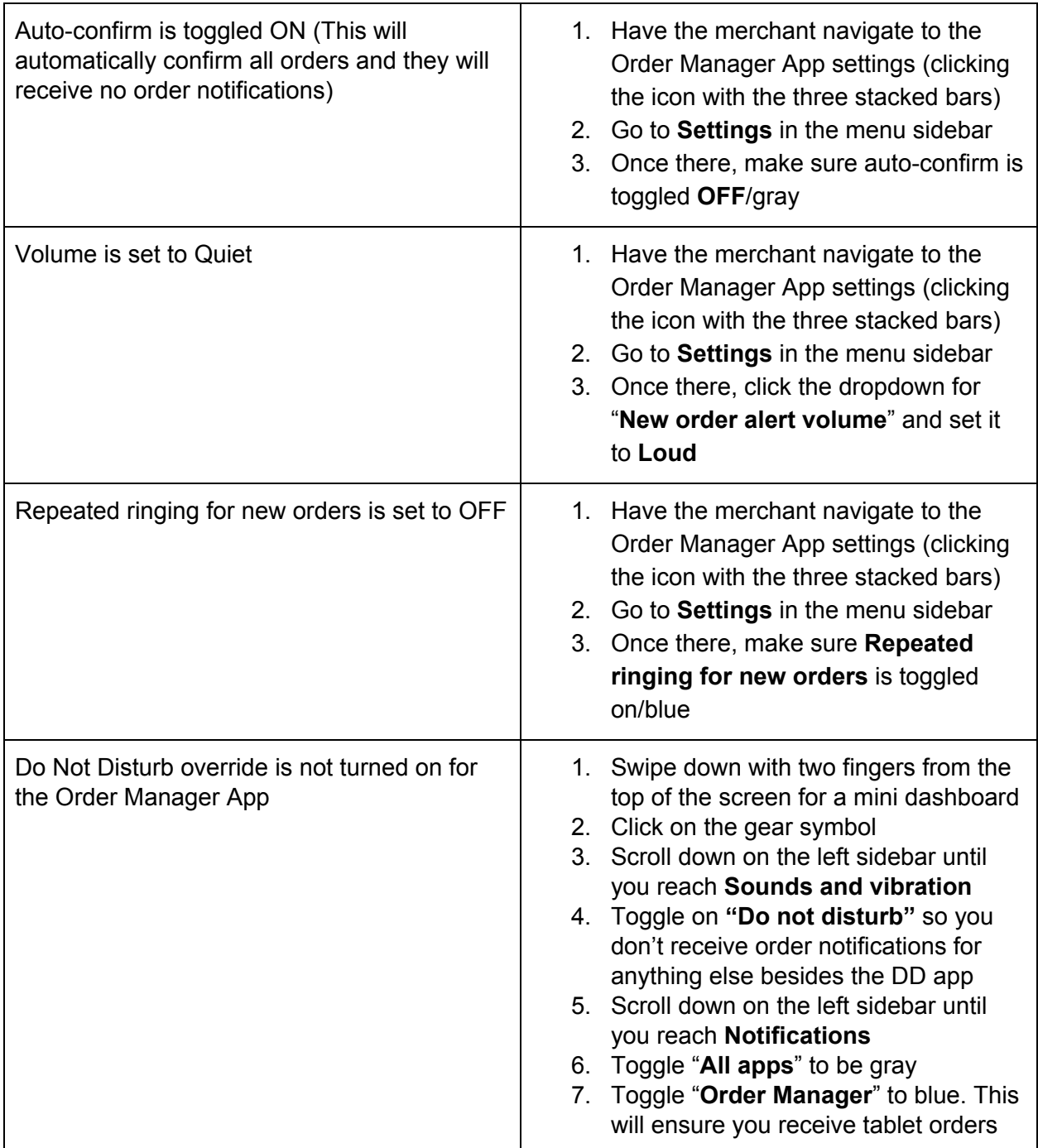

# <span id="page-10-0"></span>Verizon Data

Use this workflow when the Merchant says that their LTE isn't connecting.

All of the DoorDash owned tablets are on Verizon data plans. If the merchant is having issues connecting to data, make sure that they are in a location with good Verizon data coverage.

## Offline/Online

Use this workflow when the Merchant says that their tablet is offline.

#### **Examples:**

*"The tablet is saying it's offline."*

*"The tablet is saying it's online and then it's offline."*

If the merchant is saying that their tablet keeps flickering between offline and online or that the tablet says it's offline, that could mean three things:

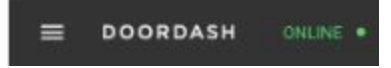

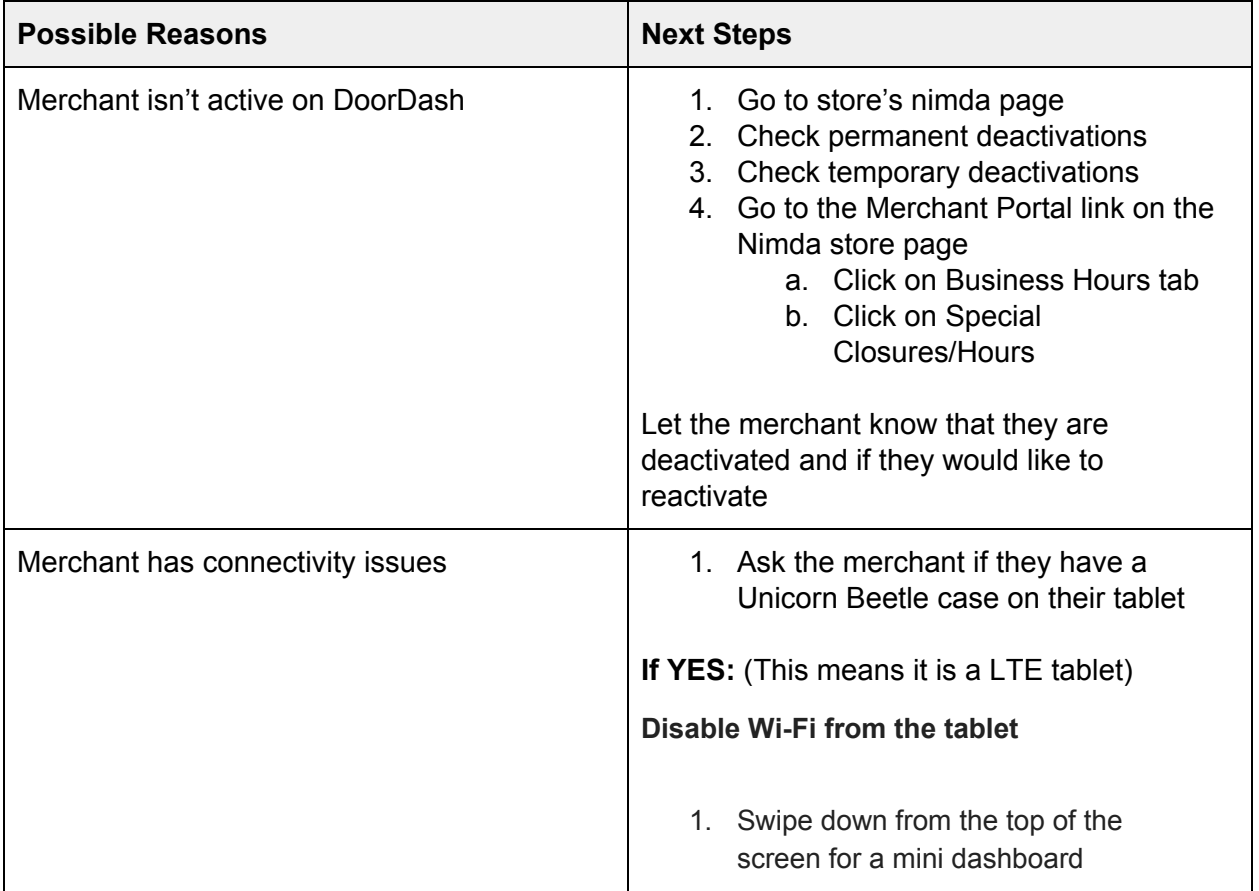

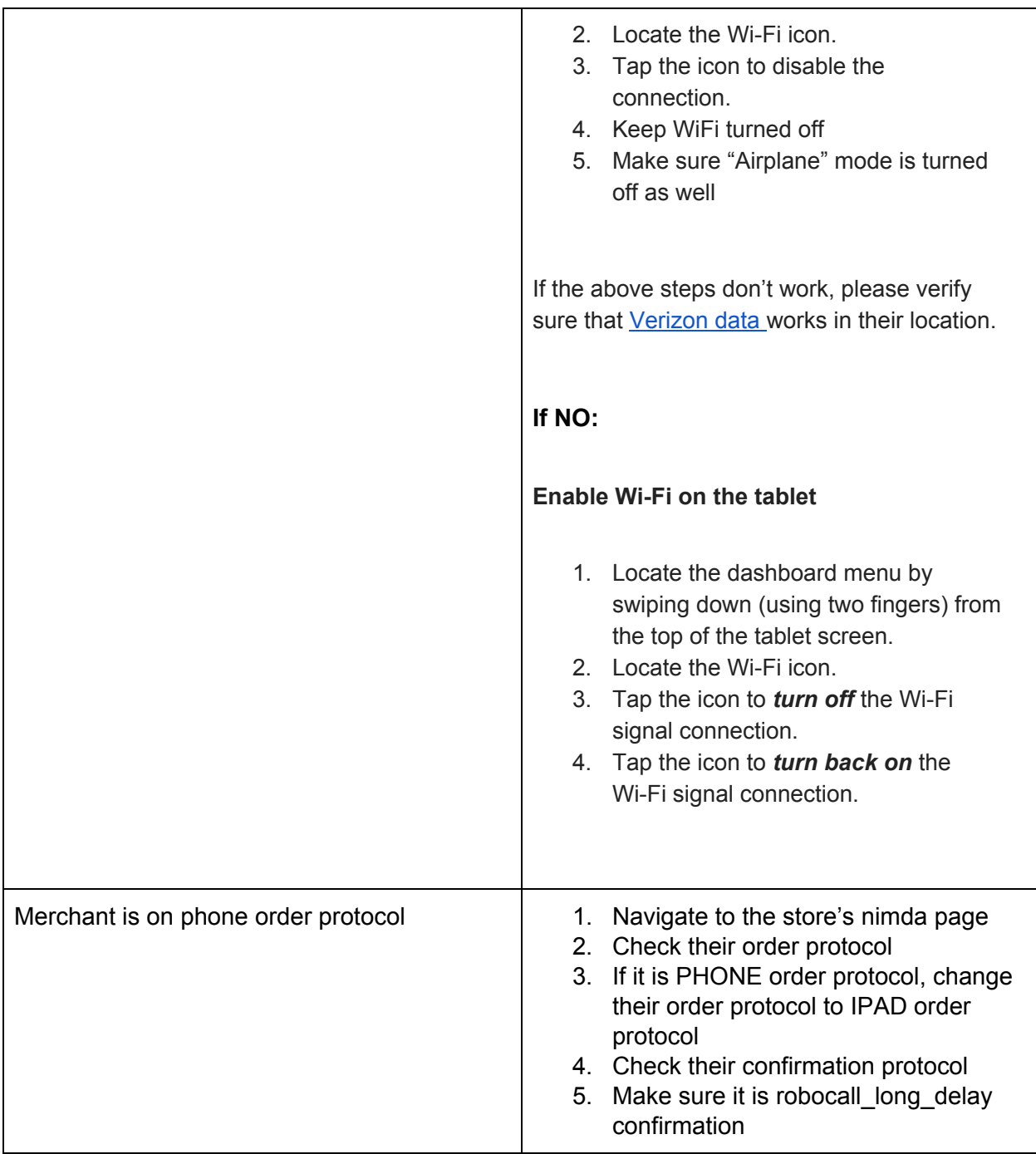

# If the merchant is asking for their password

Use when the Merchant is inquiring about their tablet password

### **Examples:**

*"I forgot the tablet password."*

*"What is my tablet password?"*

*"Can you give me my tablet password?"*

1. Go to the Salesforce Business Account for the merchant.

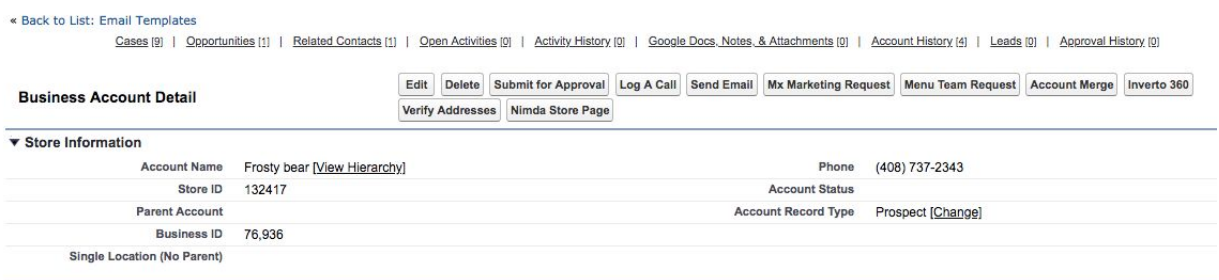

2. Scroll down and locate the **Tablet Details** section.

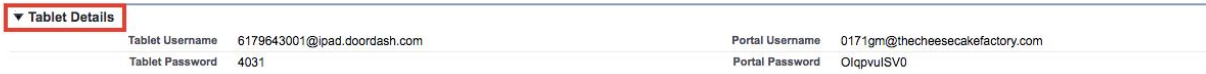

3. This section will have the Merchant's **Tablet Username** and **Tablet Password** which is used to log into the **Order Manager** app.

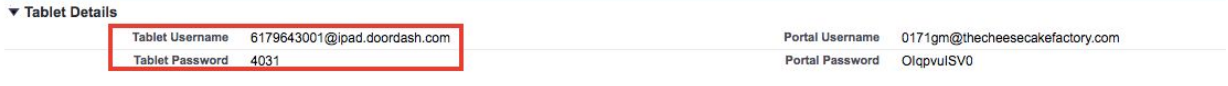

- 4. Please provide the merchant with their login credentials.
	- a. Make sure you are not providing the merchant with their Merchant Portal login credentials
	- b. The Merchant Order Manager App password is a numerical 4-digit code

## Resetting the Password

This should be the last resort after turning off WiFi and verifying their login details in the Business Account.

**1. Navigate to the Merchant's Store page in NIMDA > Stores** - Locate the Merchant's Store page in NIMDA by searching for the Store name. Remember to double check to

make sure you have the right location!

2. Click on the hyperlink that says "**Tablet merchant Profile**." This will navigate you to the Merchant's tablet profile in Nimda.

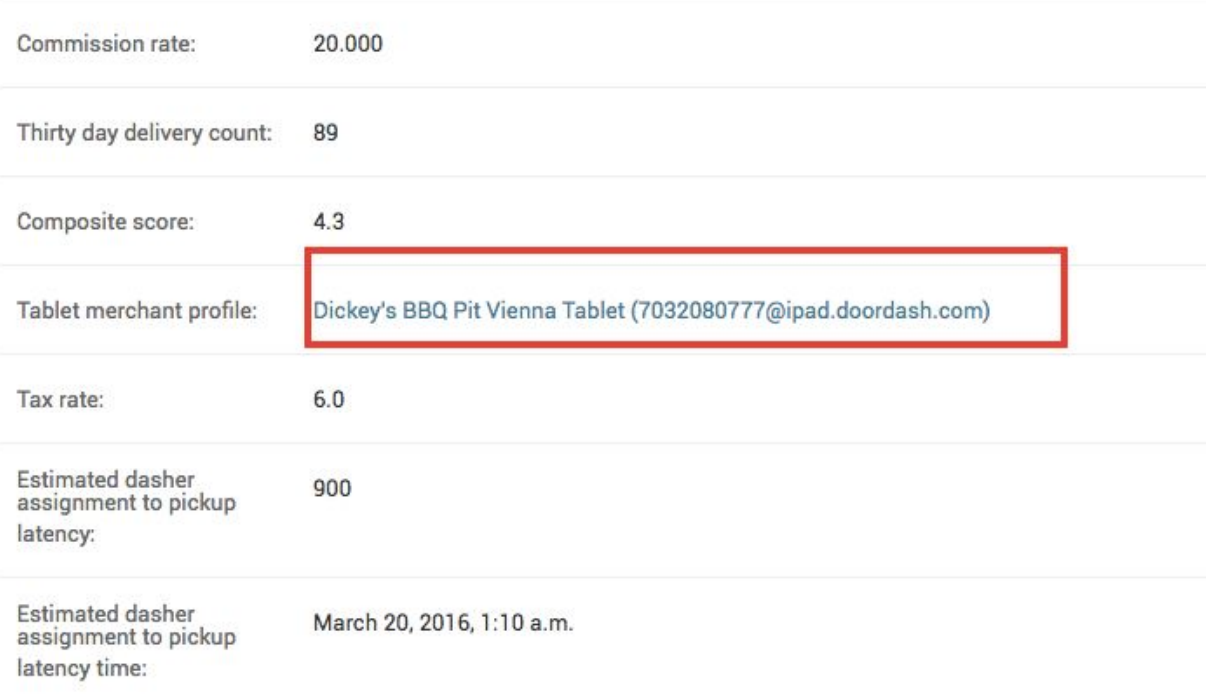

3. **Has Set Password Checkbox** - Once you are in the Merchant's tablet profile page, reference the "Has Set Password" checkbox. Is it checked? If so, uncheck the box.

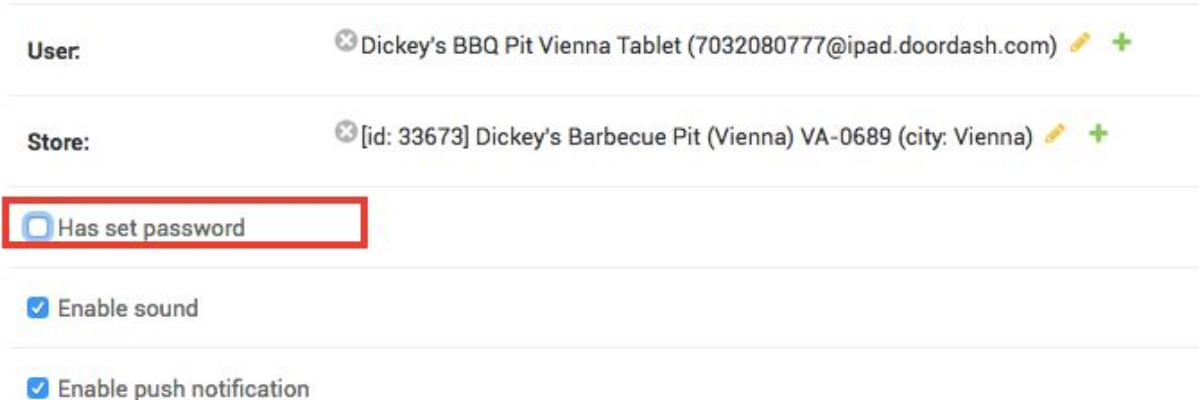

- 4. **Reset Password** After you have made sure that the "**Has Set Password**" is **unchecked**, click "**Reset Password**" in the top right hand corner of the Tablet page.
	- a. Click "OK" when the popup asks if you're sure you want to reset the password
	- b. A numerical password will appear. Provide this password to the Merchant.

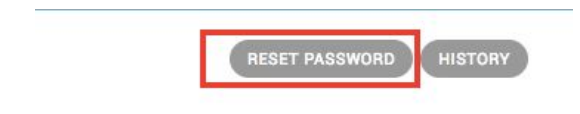

**5.** Open a new internet browser tab. **Go to the store's Business Account in Salesforce.** Scroll down and locate the **Tablet Details** section. This section will have the Merchant's **Tablet Username** and **Tablet Password**. Please make sure that the new password in Nimda has flowed through into Salesforce. If it hasn't, please refresh the Salesforce Business Account page.

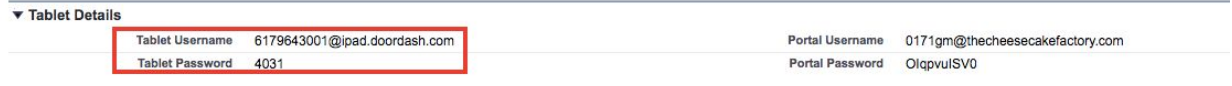

**6.** Go back to Nimda and **check the "Has Set Password" checkbox again.**

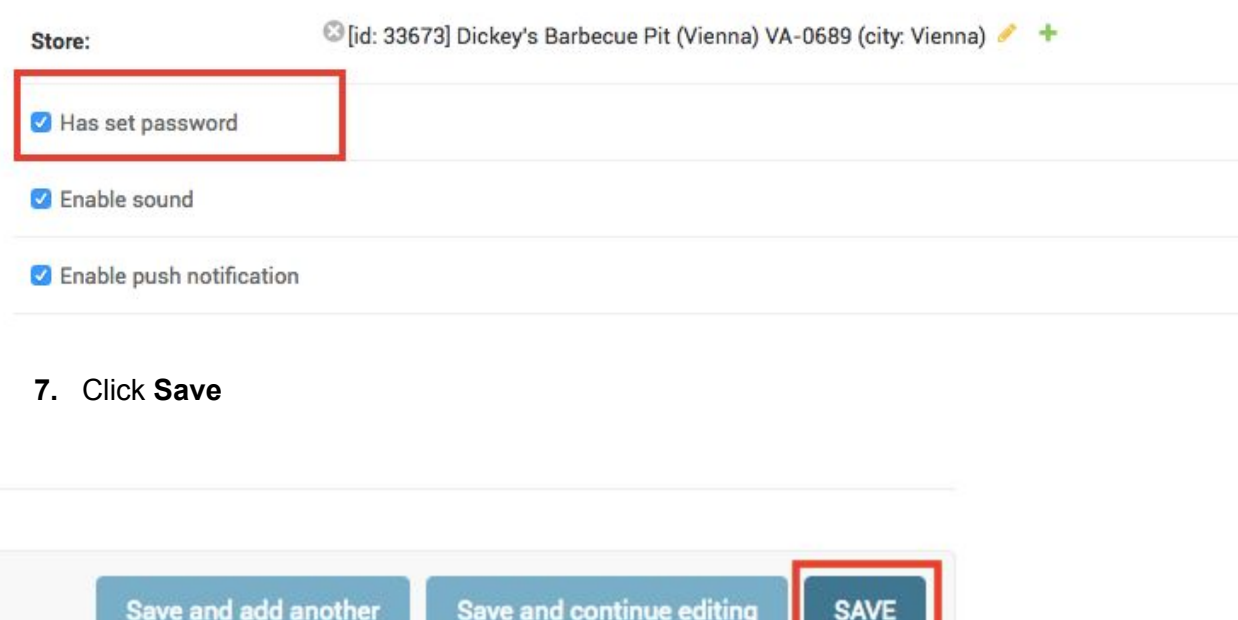

# Merchant iPad Troubleshooting

If the merchant calls in saying they have an iPad, please verify that they do have an iPad (some merchants confuse all tablets as iPads) by asking the merchant if there is an Apple icon on their tablet. Once verified, explain to the merchant that "We are no longer supporting the iPad Order Manager App as we move to support all Android tablets. Will you be interested in receiving an Android tablet?"

- If yes they are interested in receiving an Android tablet, please file a tablet [replacement](https://docs.google.com/document/d/16Fb1oivmcNKz-eJntqCk_0q7WZI7nfK2x-RitrswiL4/edit#heading=h.isskch39t7w9) [request](https://docs.google.com/document/d/16Fb1oivmcNKz-eJntqCk_0q7WZI7nfK2x-RitrswiL4/edit#heading=h.isskch39t7w9) and don't do bottom troubleshooting
- If no and they would like to troubleshoot the iPad, please go through the following troubleshooting steps:

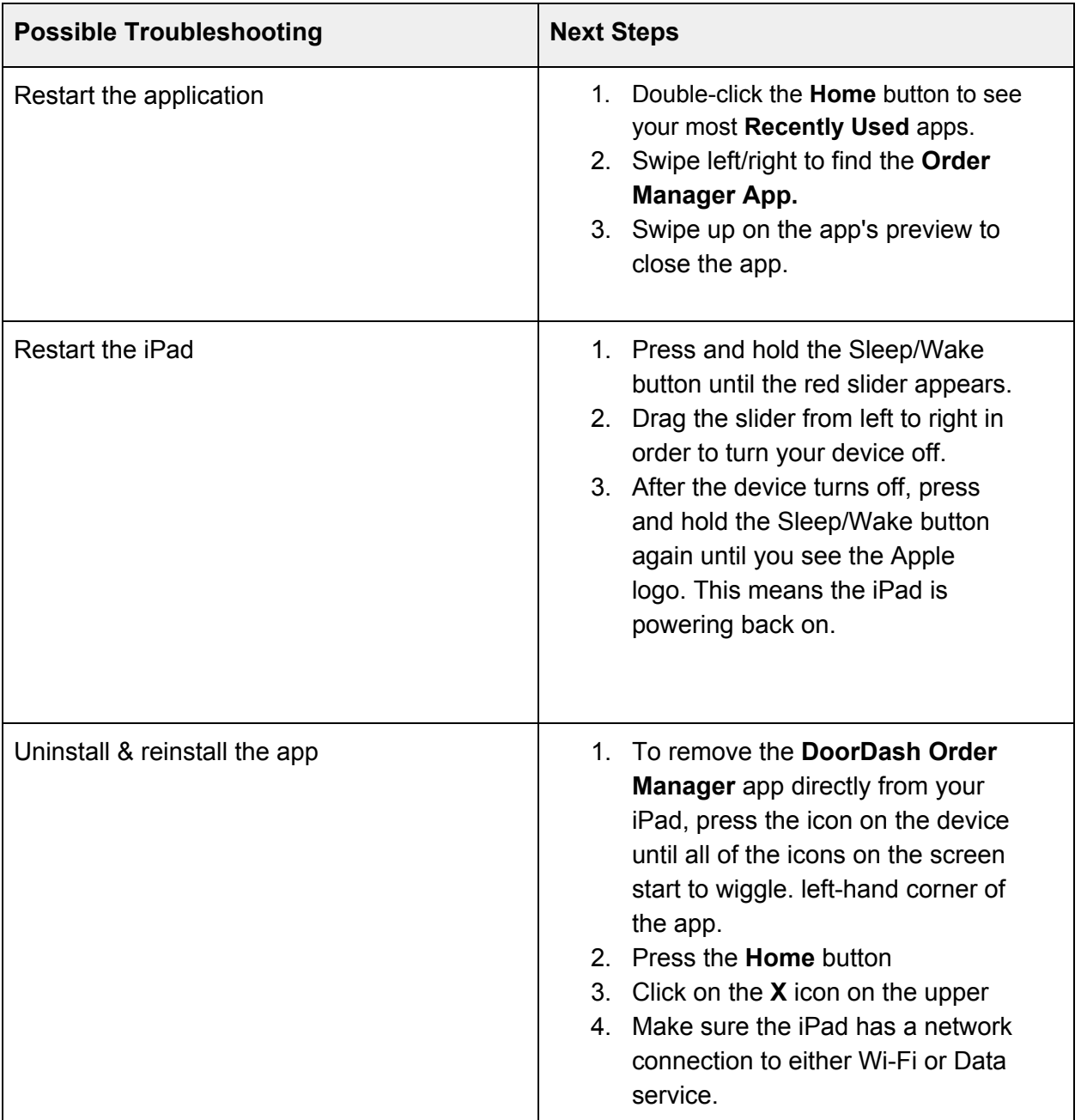

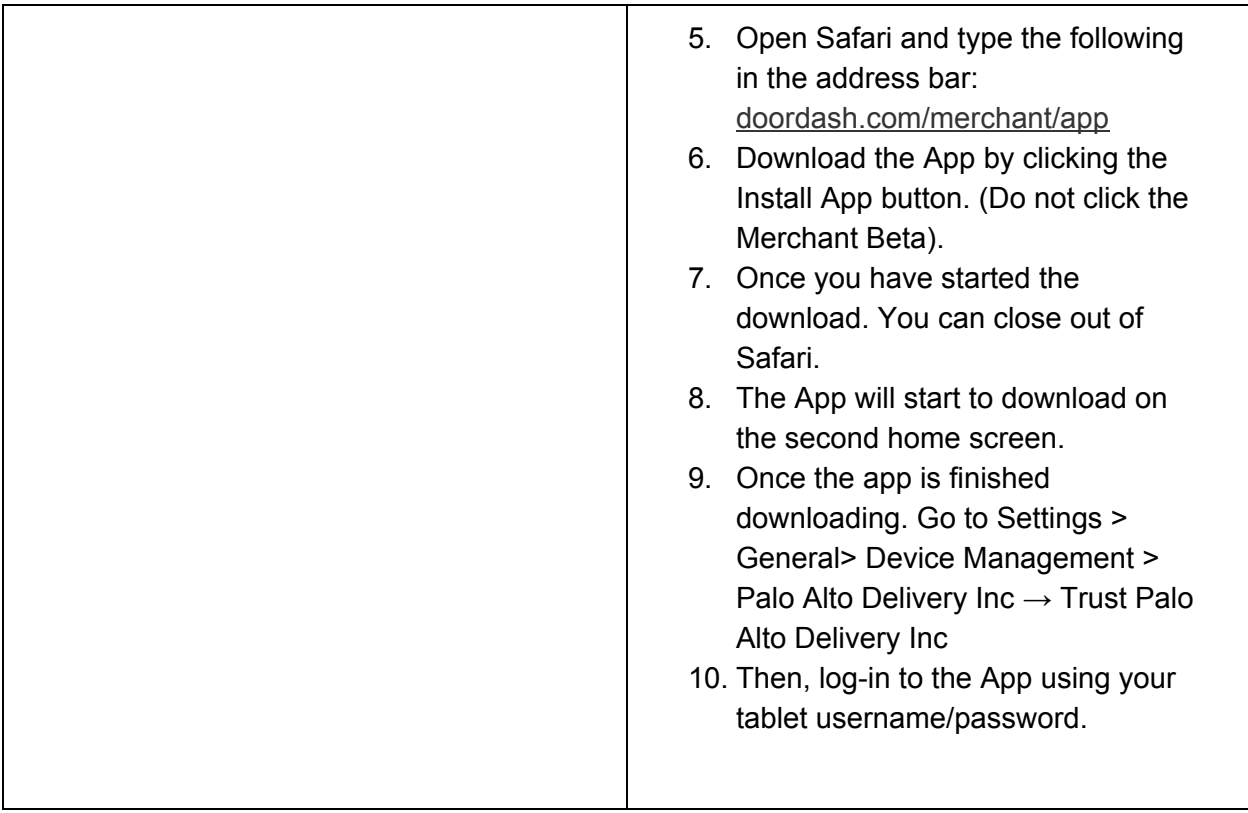